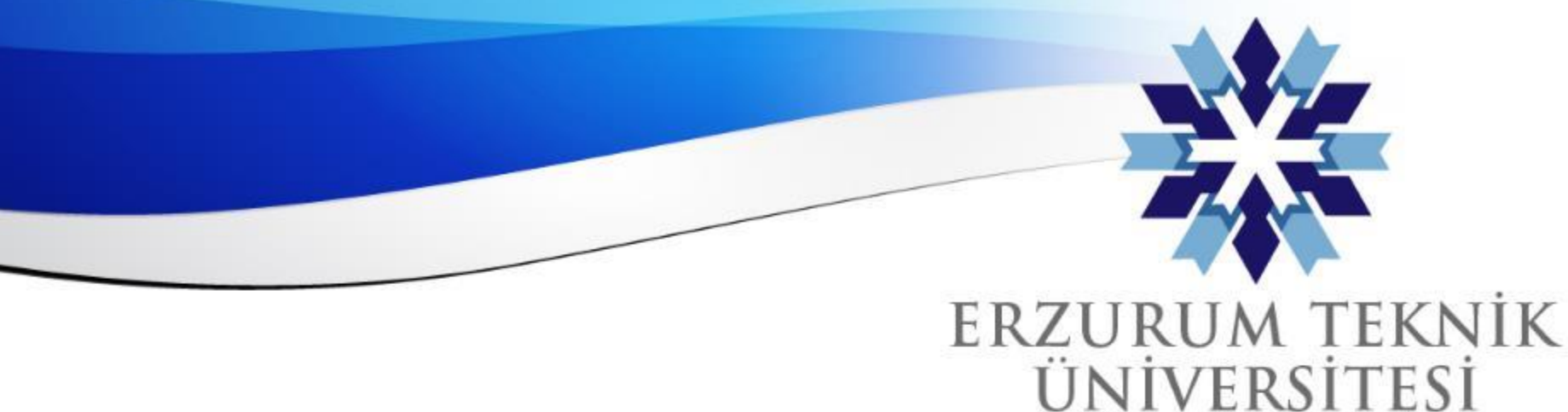

2010

## Blackboard Oryantasyon Sunumu

#### *Uzaktan Eğitim Uygulama ve Araştırma Merkezi*

*Erzurum Teknik Üniversitesi*

www.erzurum.edu.tr

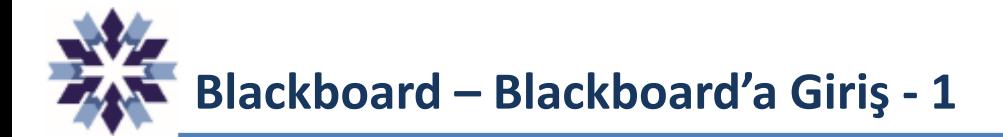

Web tarayıcısı ile **erzurum.edu.tr** adresinde üstteki menülerden veya

**giris.erzurum.edu.tr** adresindeki Blackboard seçeneğine tıklayarak giriş sayfasına ulaşırız.

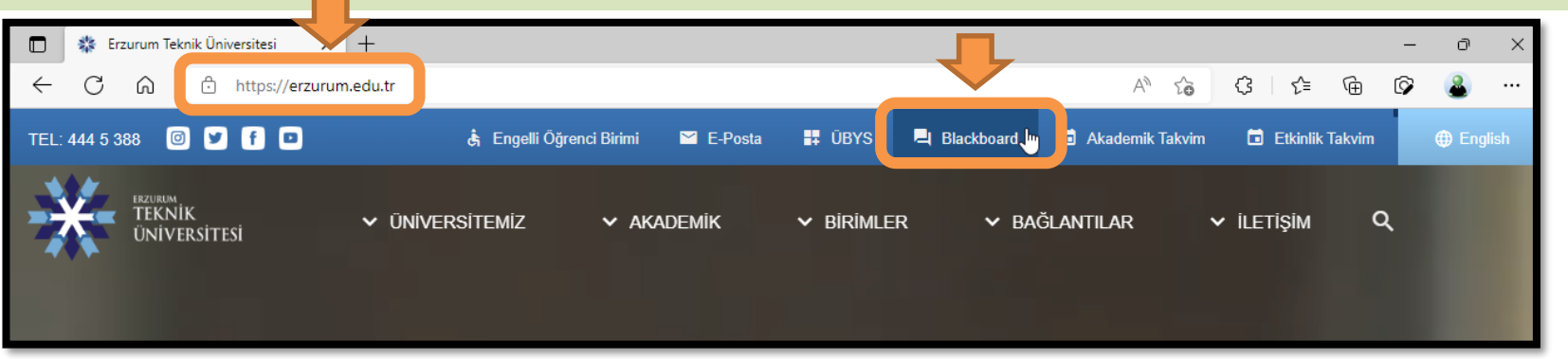

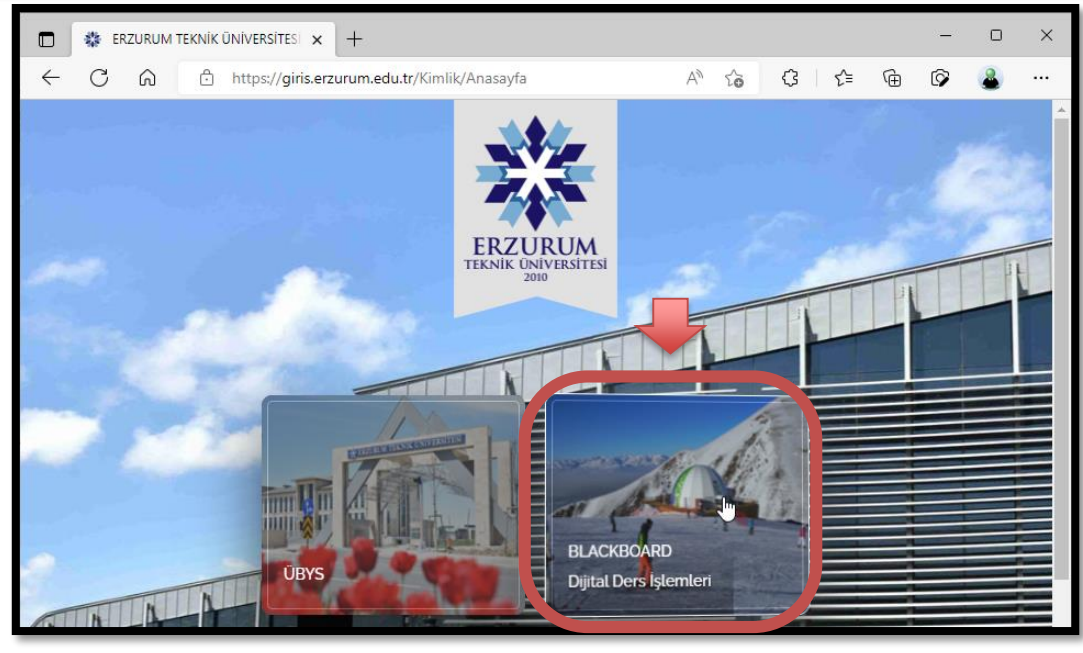

# **Blackboard – Blackboard'a Giriş - 2**

Sisteme **ilk girişte** mavi alandaki **Şifremi Değiştir/Unuttum** menüsünden e-Devlet ile giriş yapılması gerekmektedir. Şifre alındıktan sonra girişlerde kurumsal e-posta adresimizin **@ simgesinden önceki metni** ve belirlediğiniz şifreyi kullanabilirsiniz. Sisteme e-posta bilgileri ile giriş yapıldığından e-posta bilgilerinde yapılan değişiklikler buraya da yansımaktadır.

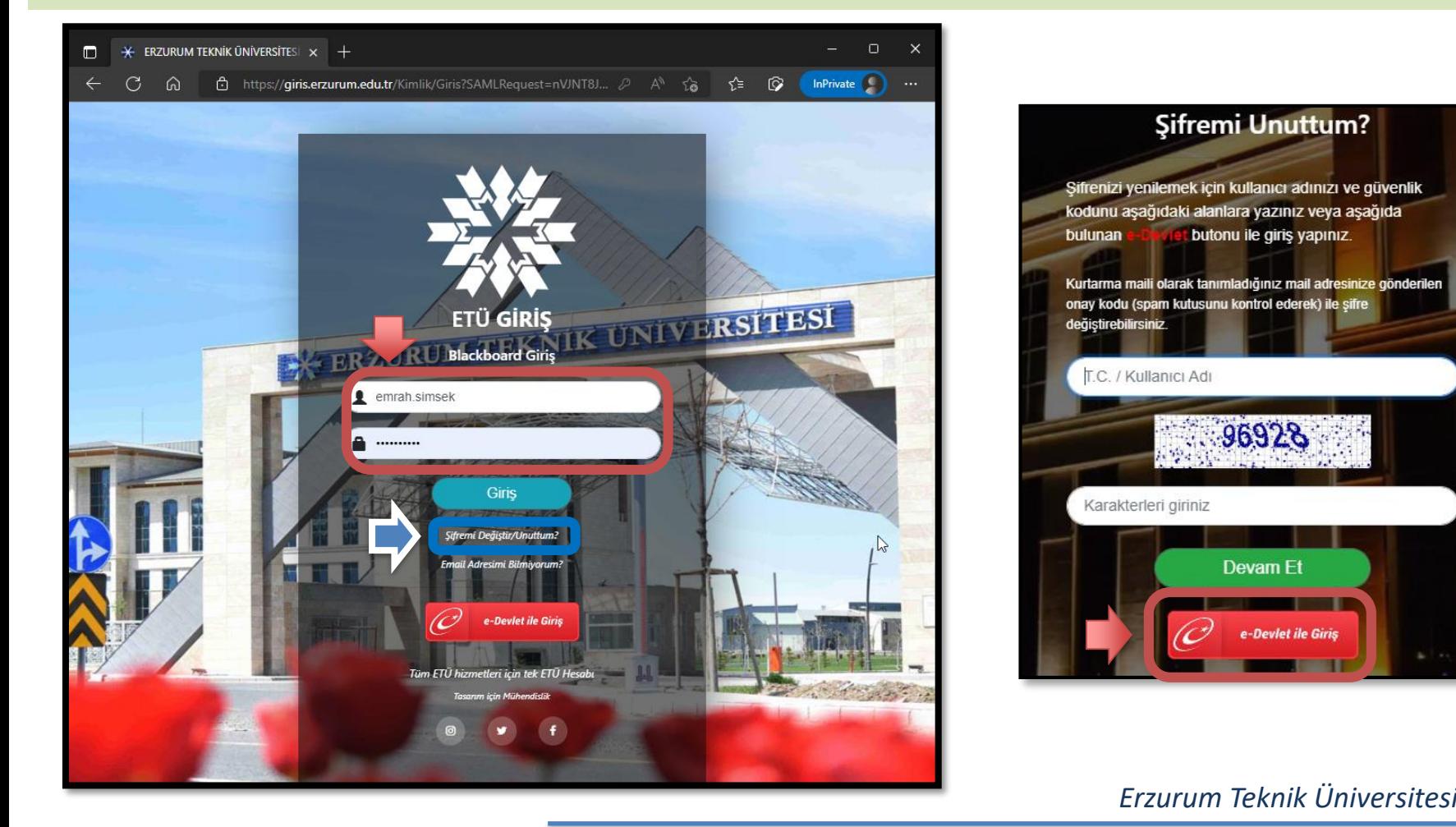

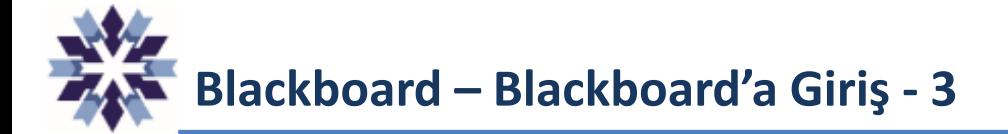

Giriş sistemine ek olarak sisteme doğrudan **E-devlet** entegrasyonu ile de girilebilmektedir.

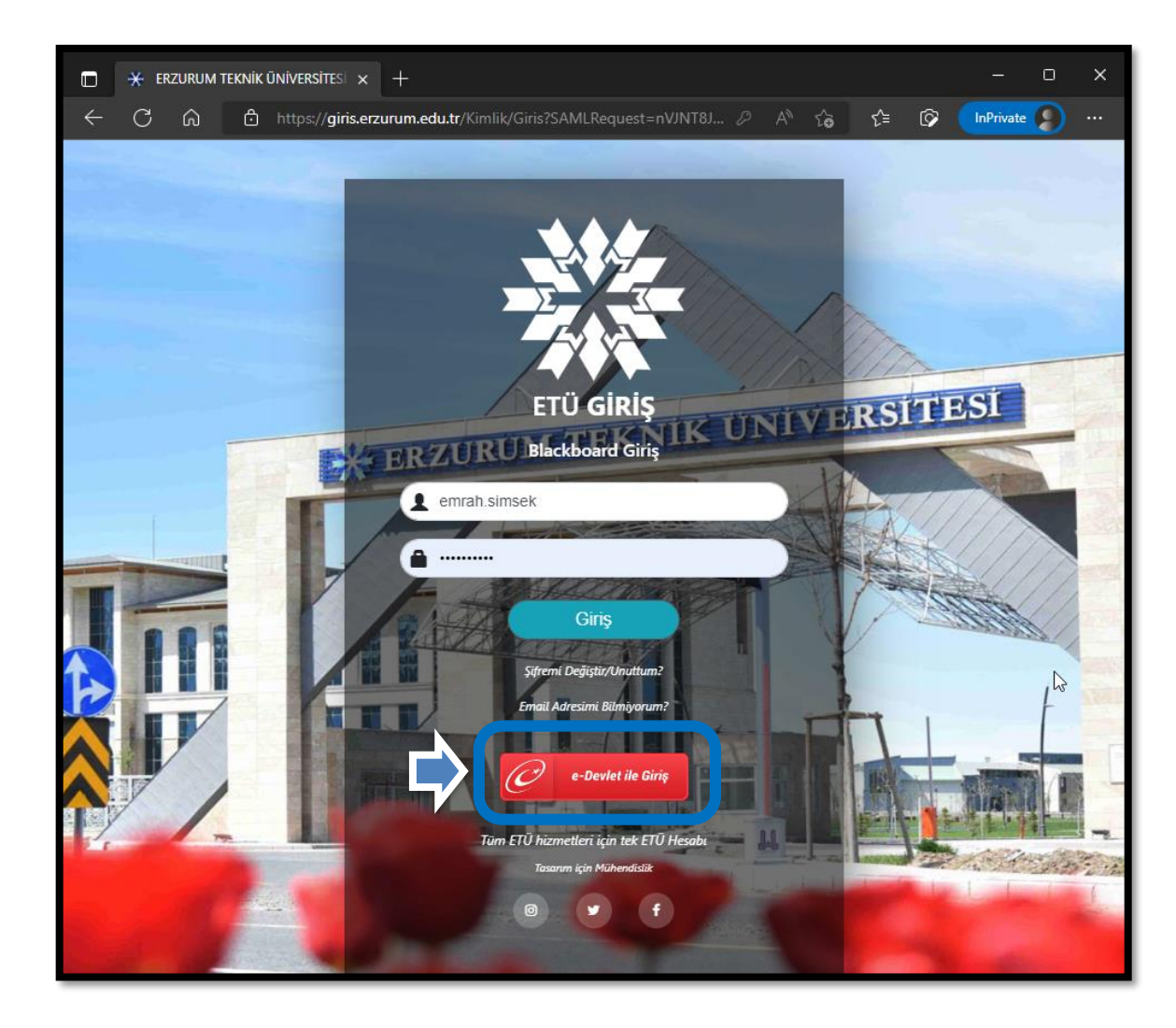

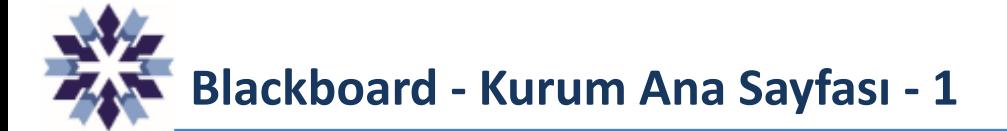

#### Blackboard Kurum ana sayfasında **kırmızı** bölümde duyurular, **mavi** bölümde ise menüler bulunmaktadır.

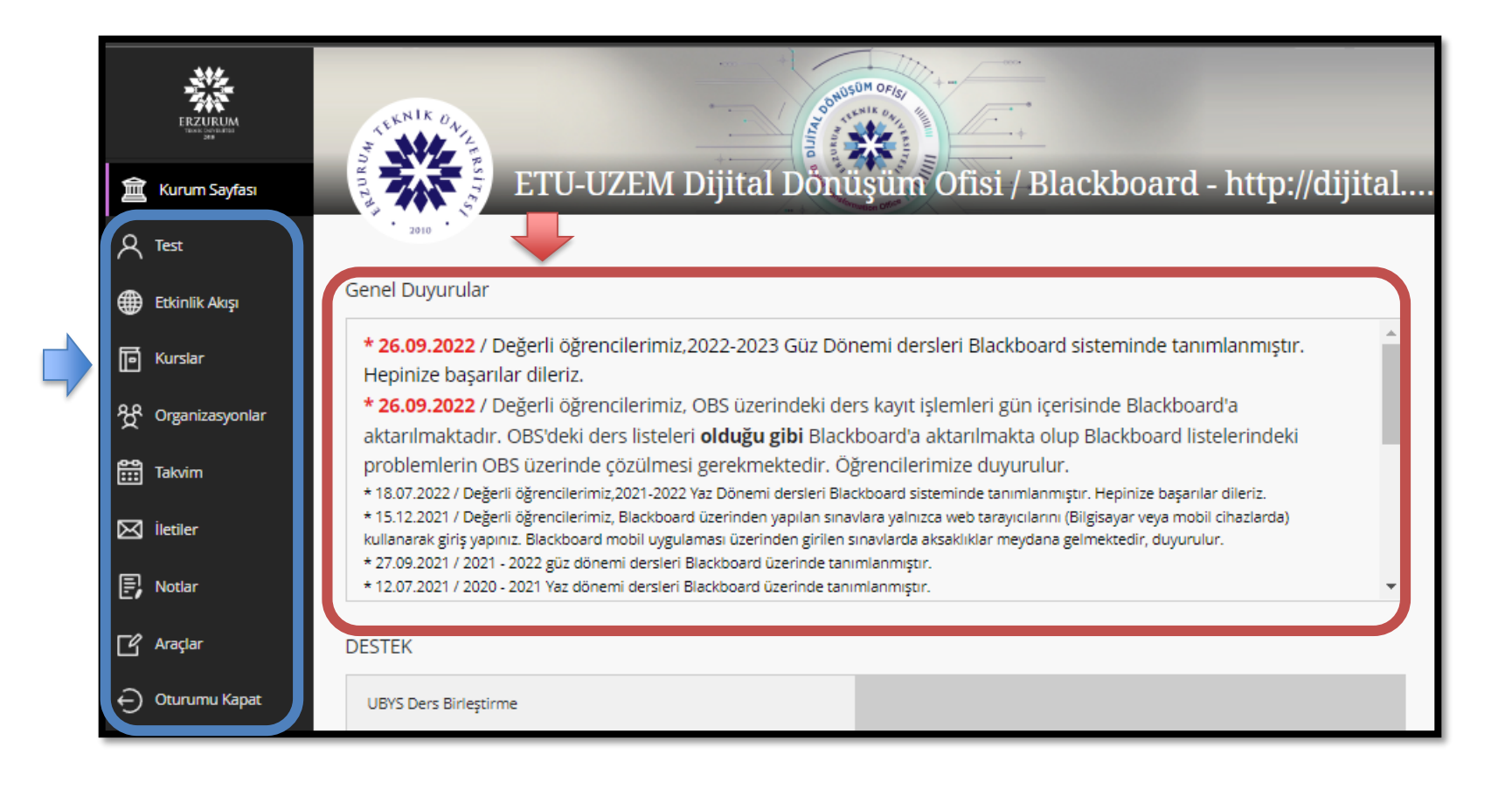

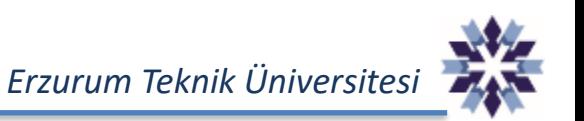

# **Blackboard – Profil Sayfası**

**İsminizin** yazılı olduğu menüden profil sayfanıza girerek profil fotoğrafı ekleyebilir, profil bilgilerinizi güncelleyebilirsiniz. Ancak sisteme girişte e-posta bilgileriniz kullanıldığı için şifre değiştirmek için Parola Değiştir alanını **kullanmayınız**.

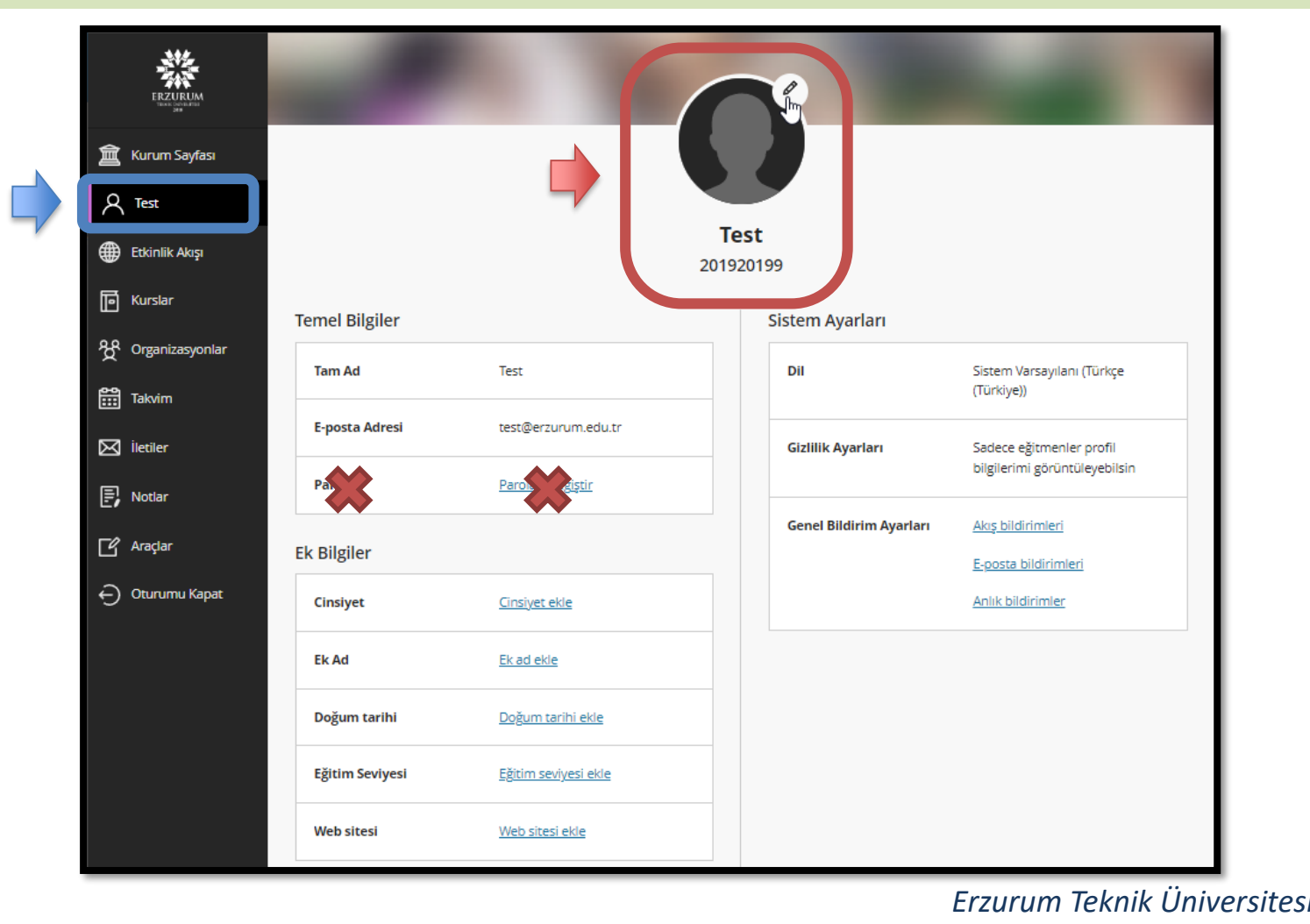

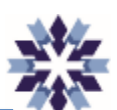

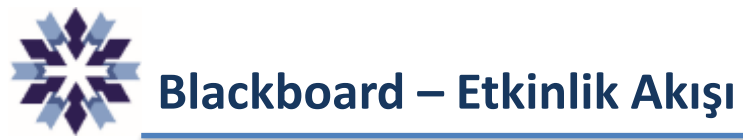

Etkinlik Akışı menüsünde, almış olduğunuz dersler içerisindeki **sınav**, **ödev** gibi içeriklere ait bilgilendirmeler ve hatırlatmalar bulunmaktadır.

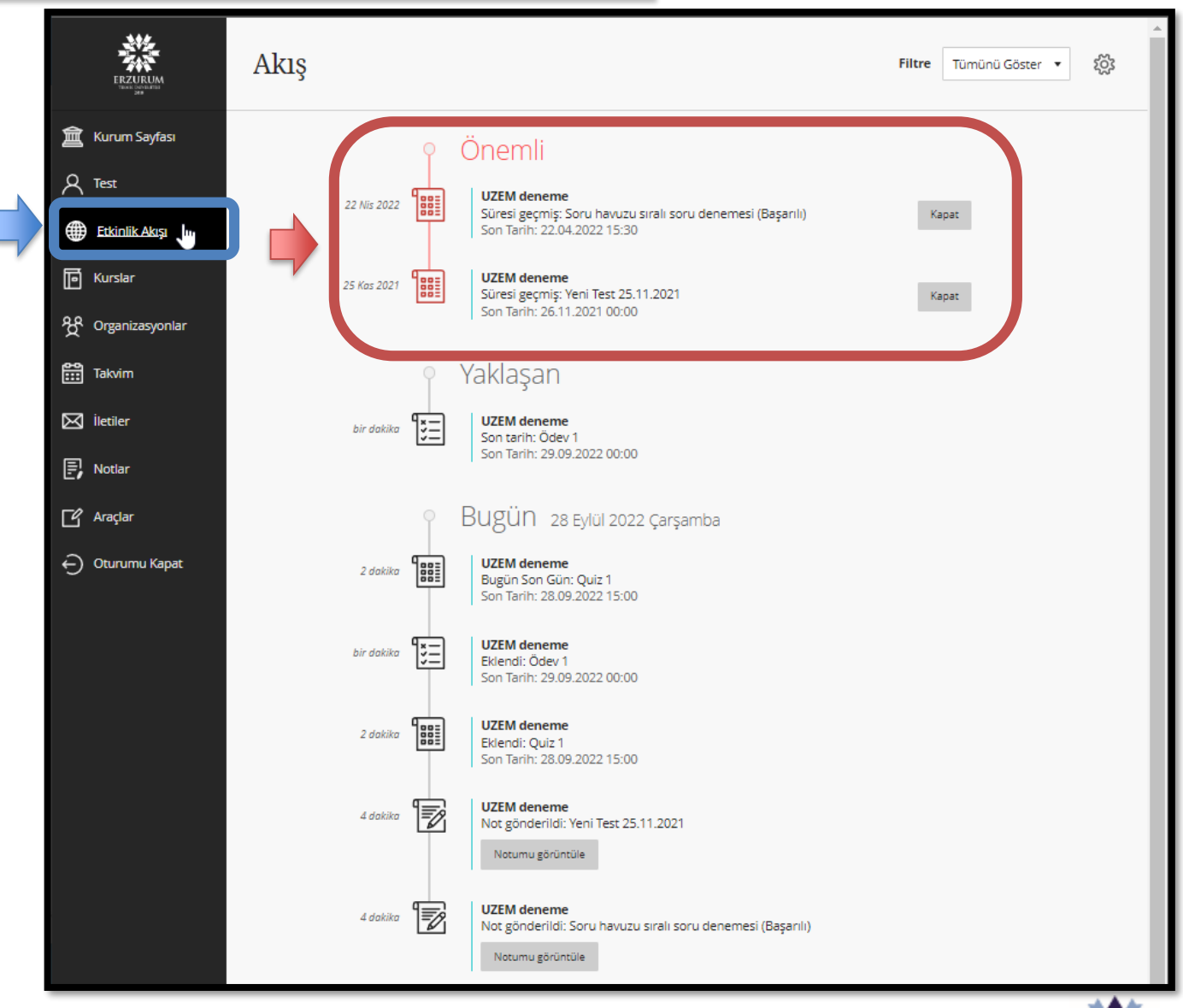

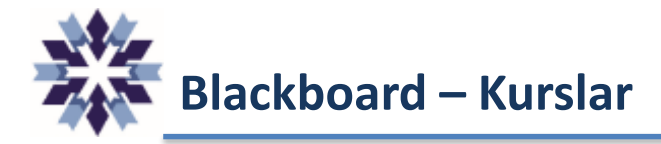

Kurslar menüsüne tıklayarak almış olduğunuz **dersleri** dönem bazında görüntüleyebilirsiniz.

Daha ön sıralarda görmek istediğiniz dersleri, dersin adının sağındaki **yıldız** simgesine tıklayarak **Sık Kullanılanlara** ekleyebilirsiniz.

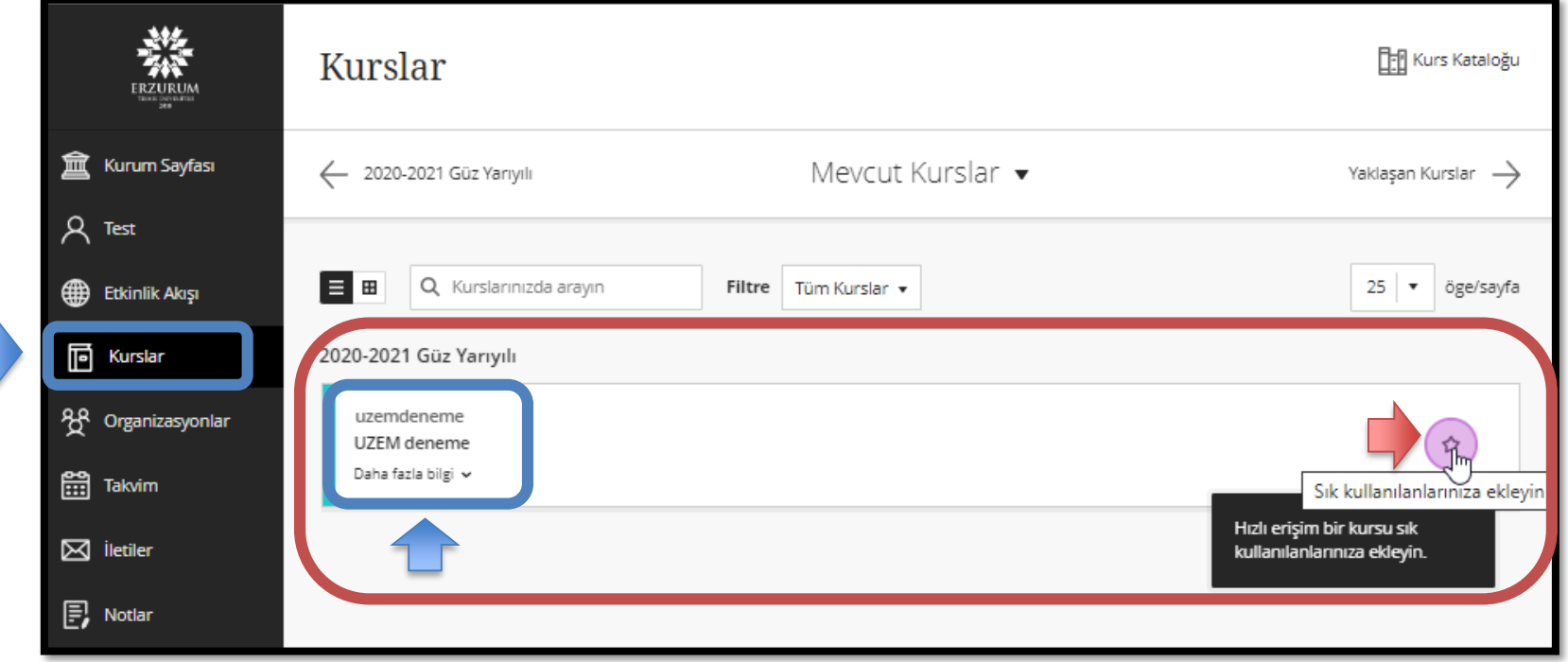

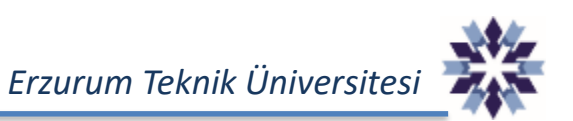

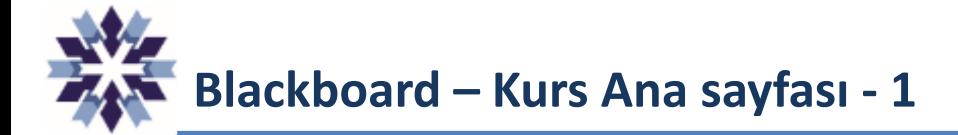

Kursa tıklayarak girdiğimiz Kurs ana sayfasında üst ve sol kısımda **menüler** ve orta kısımda ise kursa eklenmiş **içerikler** bulunmaktadır.

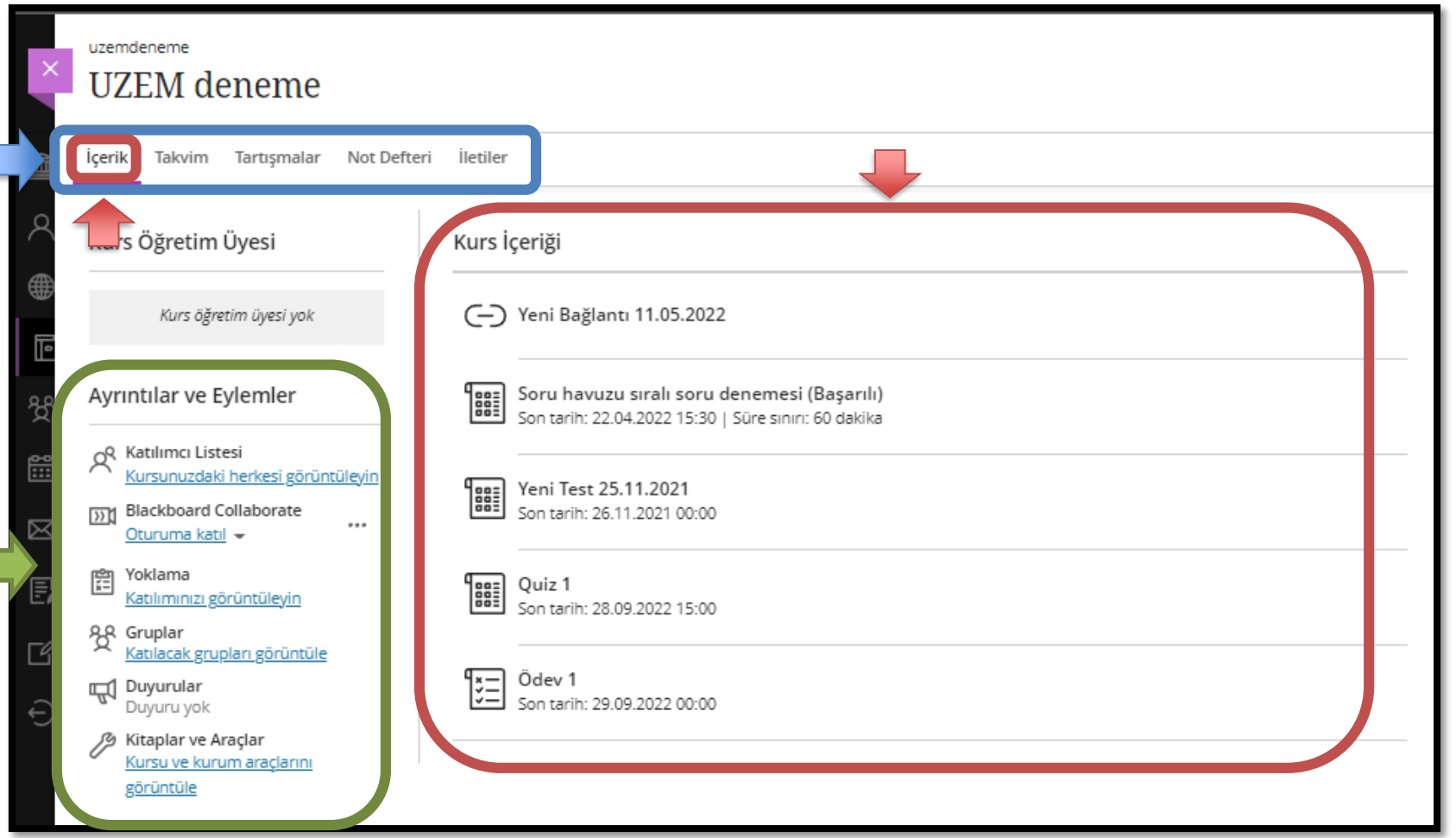

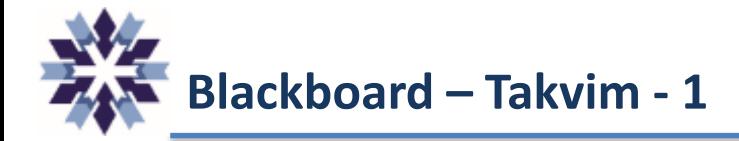

Üst menülerden Takvim seçeneğine tıklayarak ilgili kursa ait etkinliklerin **gün** ve **ay** olarak görüntülenmesini sağlayabilirsiniz.

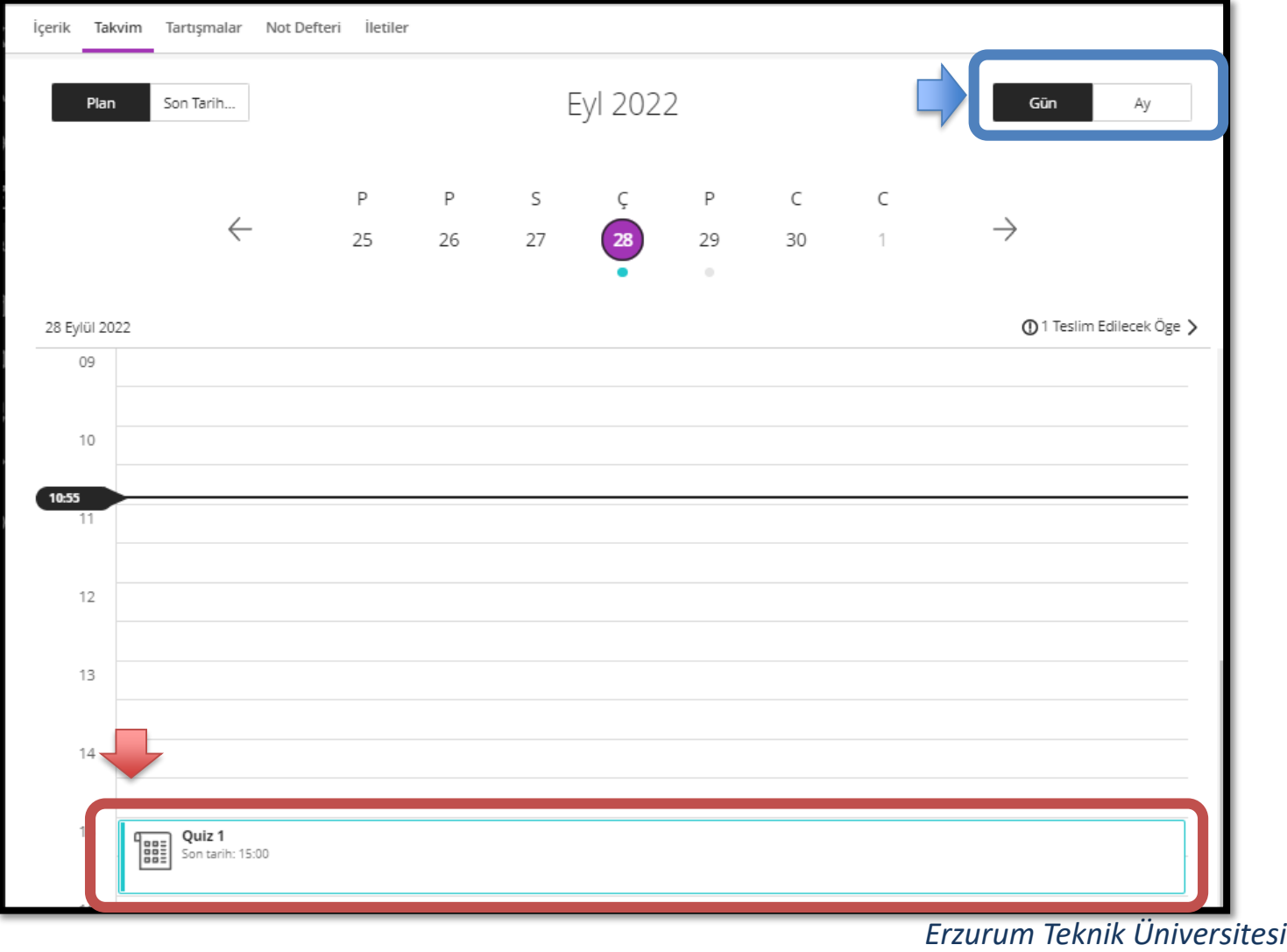

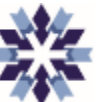

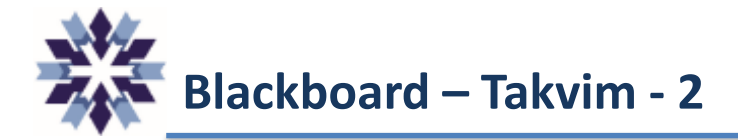

Üst menülerden Takvim seçeneğine tıklayarak ilgili kursa ait etkinliklerin **gün** ve **ay** olarak görüntülenmesini sağlayabilirsiniz.

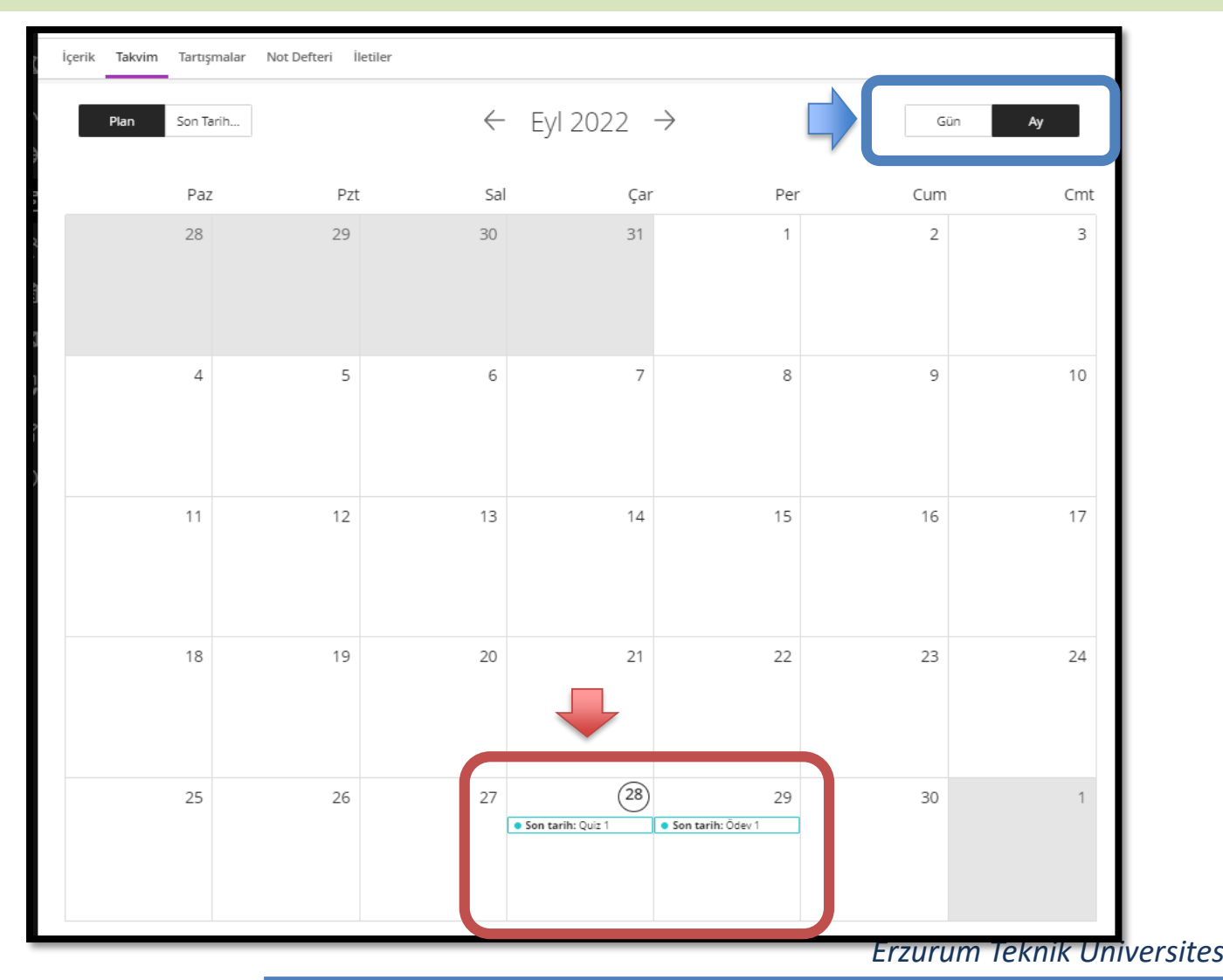

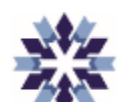

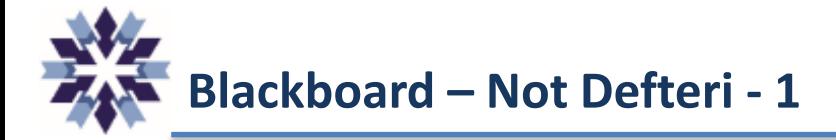

Not Defteri seçeneğine tıklayarak ilgili kurstaki bütün **değerlendirmeleri** ve sizin bu değerlendirmelerden aldığınız **notları** görüntüleyebilirsiniz.

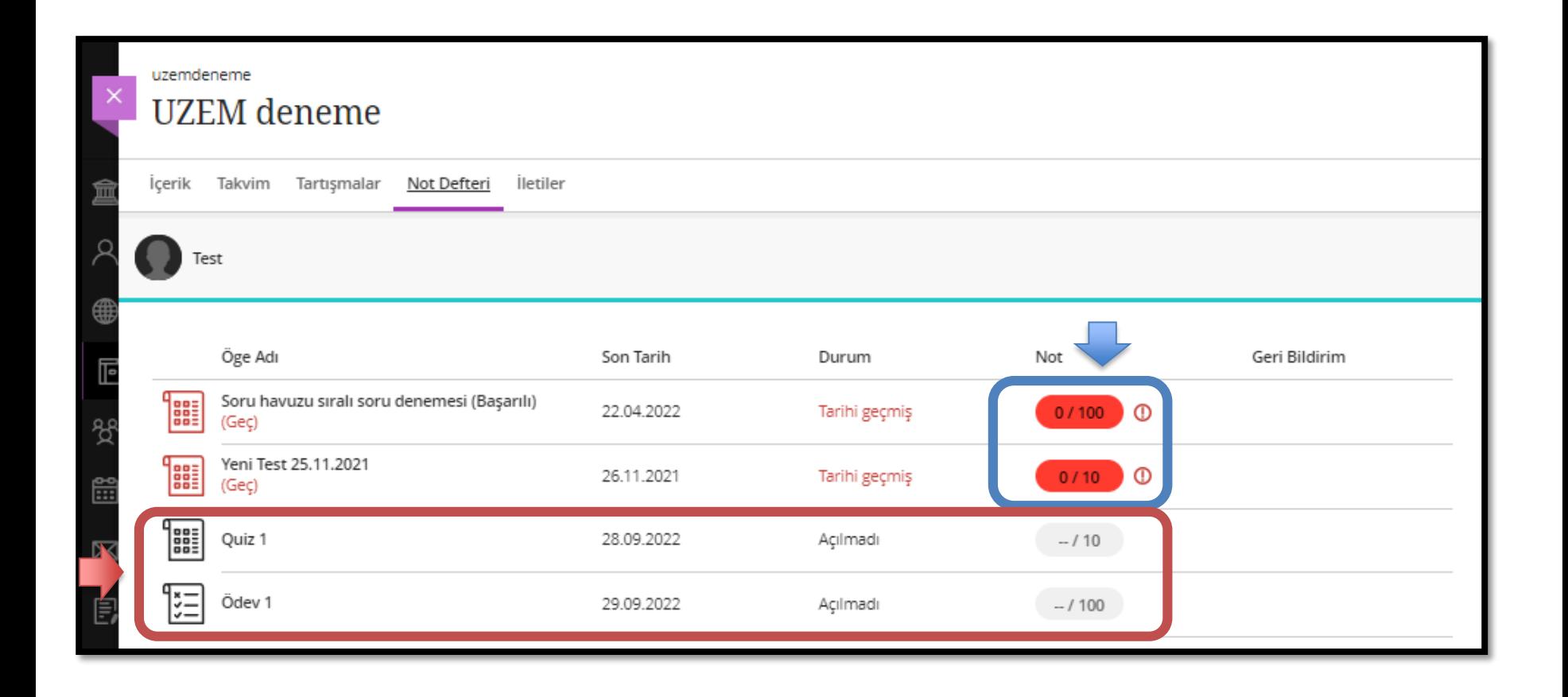

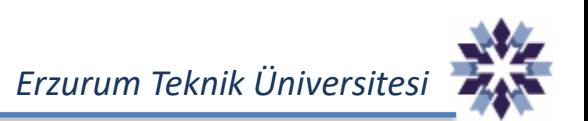

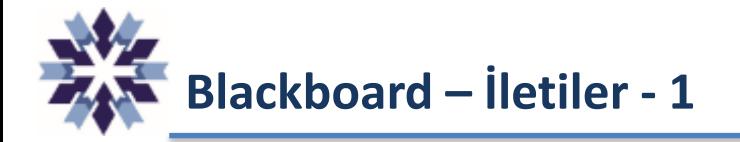

#### İletiler menüsüne girerek size gönderilmiş iletilere **ulaşabilir**, siz de eğitmene ileti **gönderebilirsiniz**.

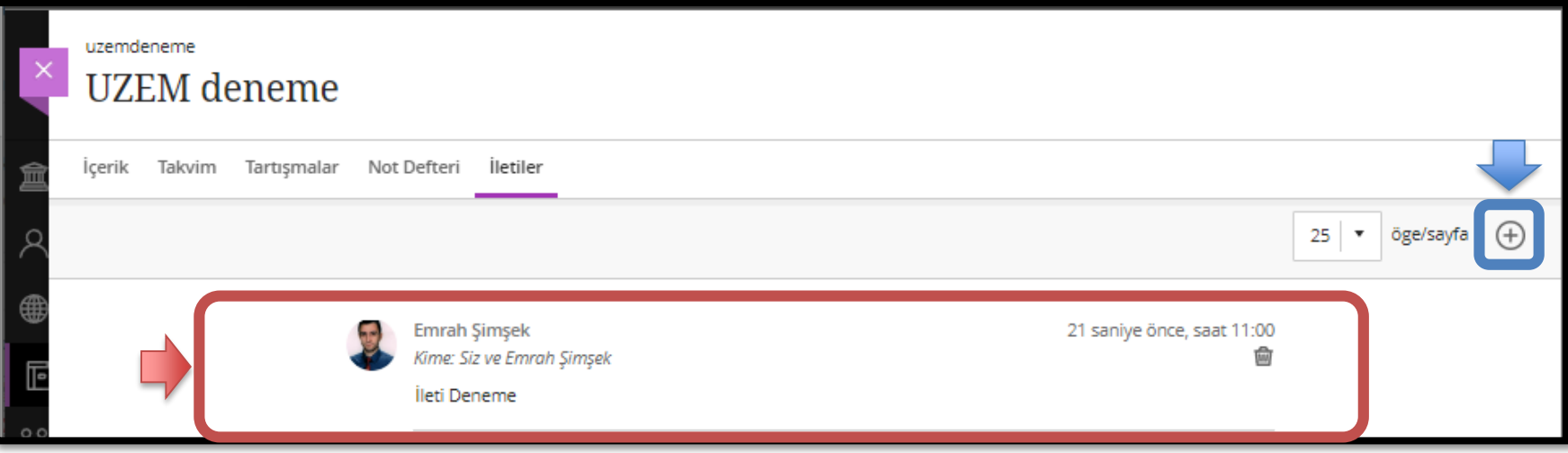

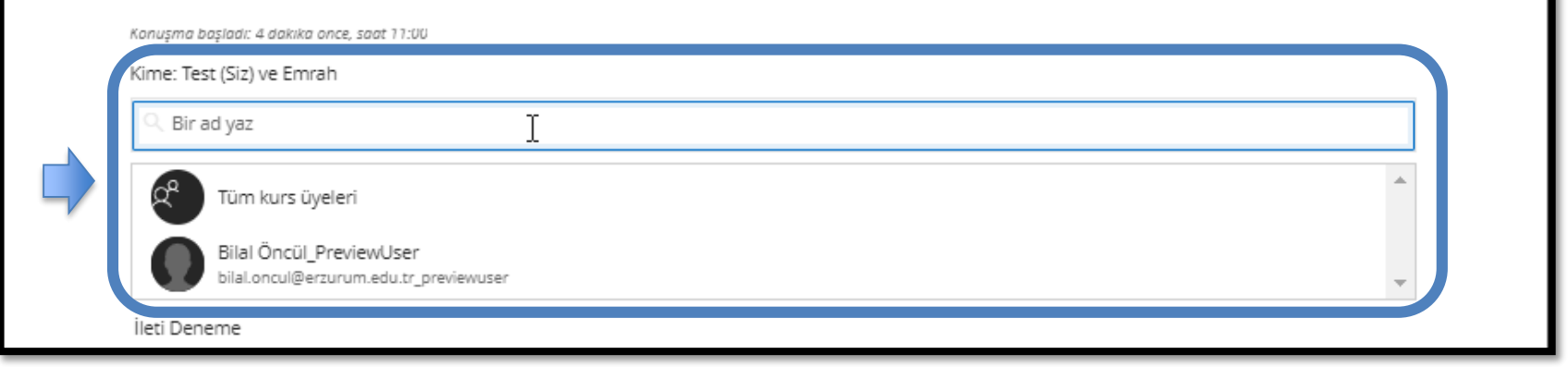

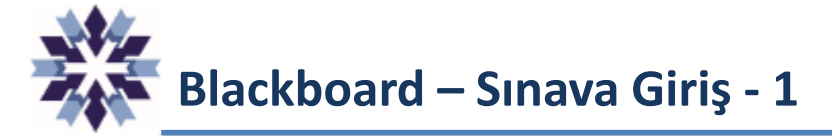

Kurs İçeriği bölümüne eklenmiş sınav ve ödev gibi değerlendirmelere katılmak için, etkinliğin üzerine ve devamında açılan sayfada sağ görselde bulunan **Değerlendirmeyi görüntüle** seçeneğine tıklamanız gerekmektedir.

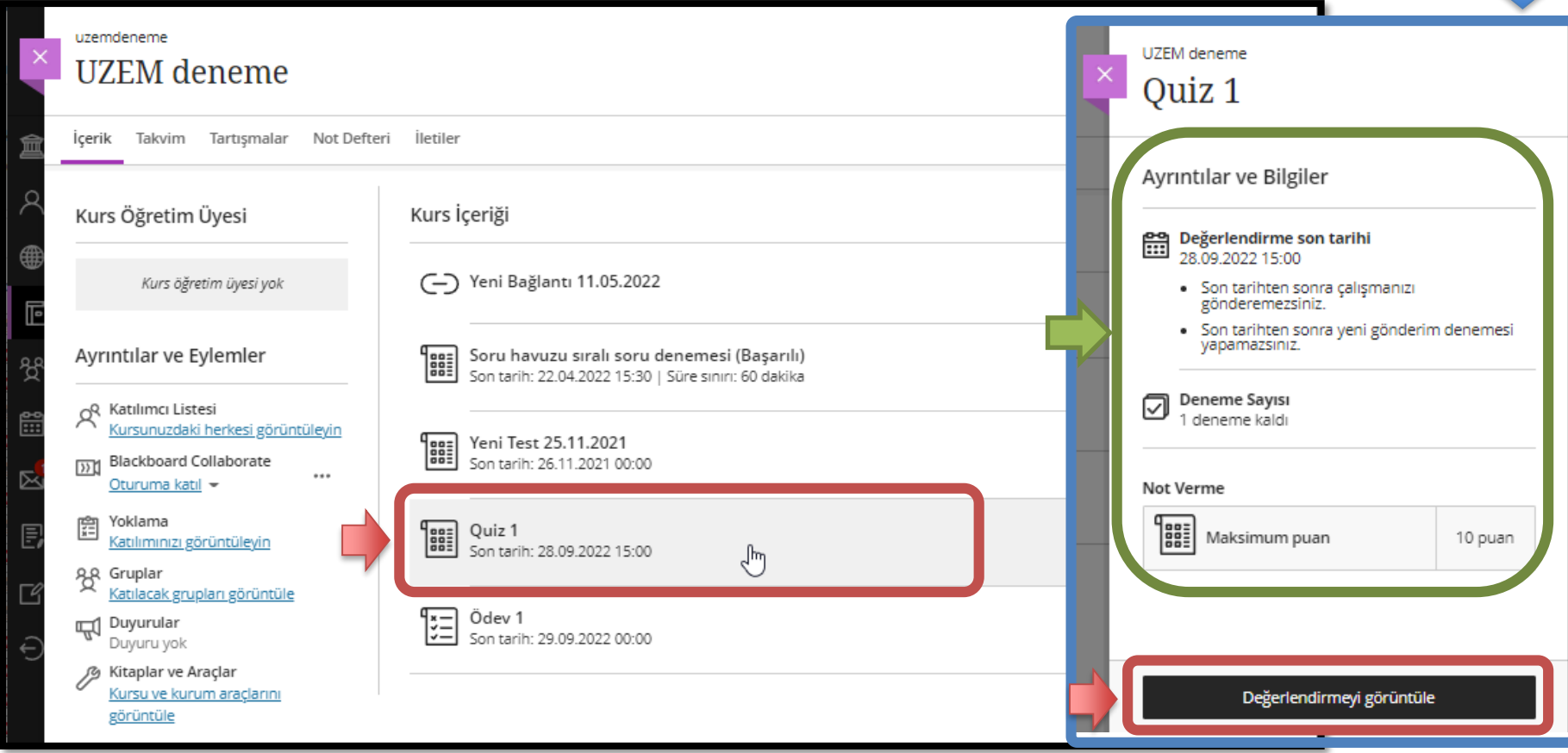

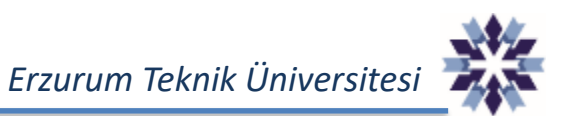

## **Blackboard – Sınav Uygulaması - 1**

Sınav esnasında sorular üzerinde bir işlem yapıldığında değişiklikler otomatik olarak sisteme kaydedilmektedir. Aksilik yaşanması durumunda sınav süresi bitmediği sürece sınava tekrar girip **kaldığınız yerden devam** edebilirsiniz. Sınavı tamamlamak için sağ altta bulunan **Gönder** butonuna basmanız gerekmektedir.

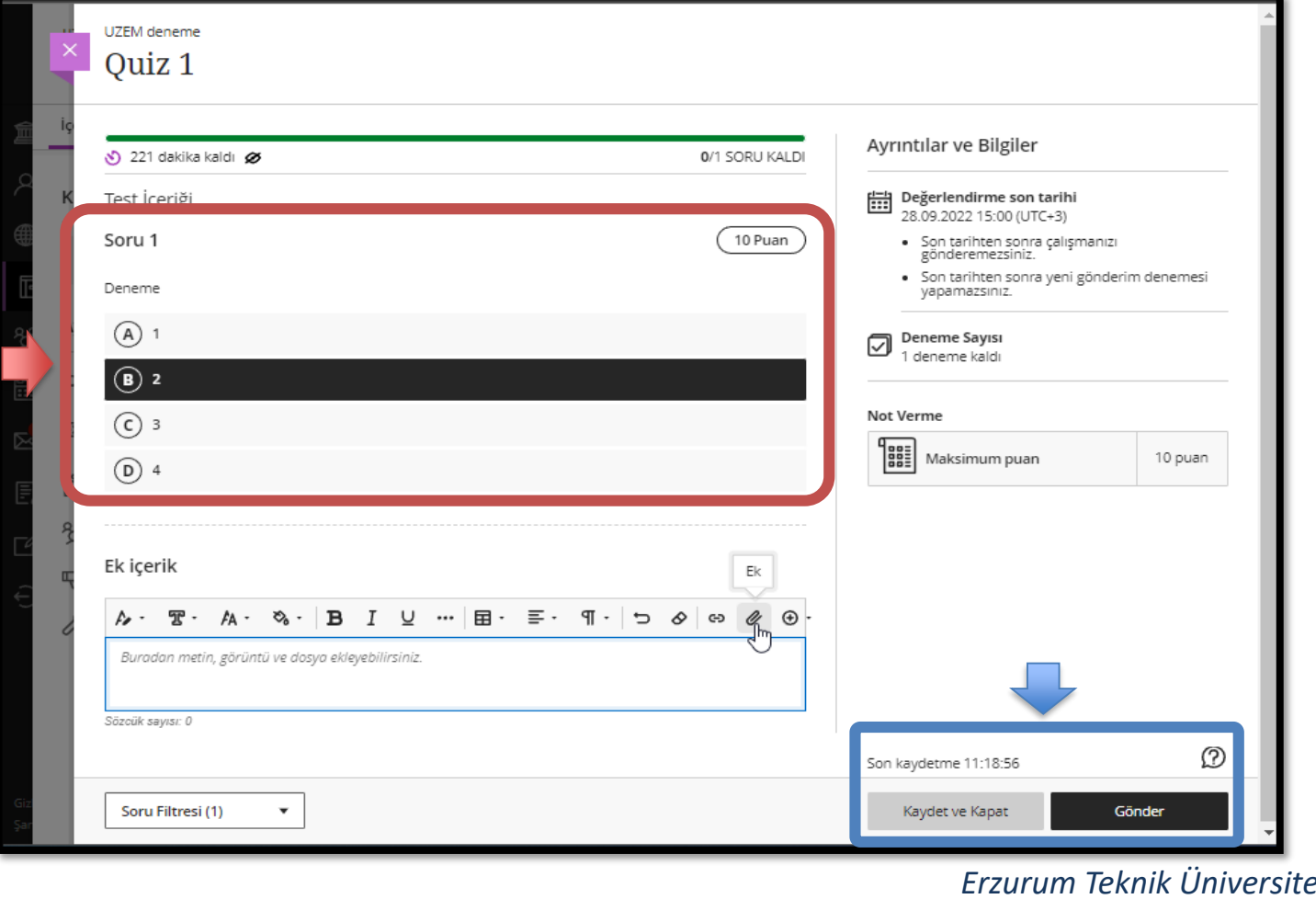

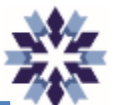

### **Blackboard Collaborate - Video Konferans Odasına Giriş**

Video konferans odasına girmek için açılan kurs sayfasında sol taraftaki menülerden Blackboard Collaborate'in altındaki **Oturuma katıl** ve devamında hemen altında açılan **Kurs Odası** seçeneğine tıklayabilirsiniz.

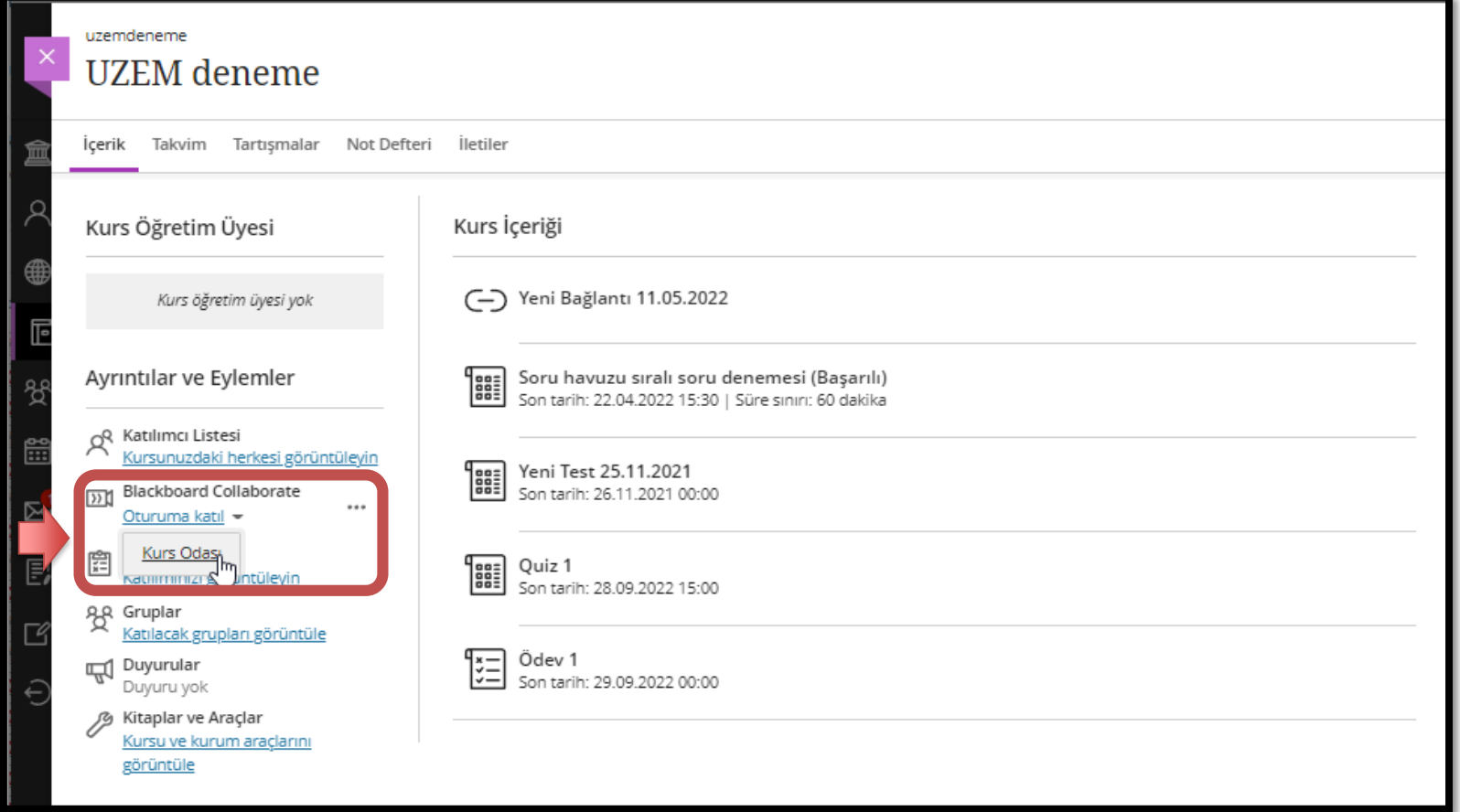

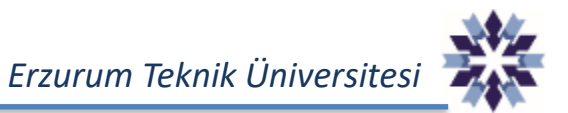

### **Blackboard Collaborate - Video Konferans Ana Sayfası - 1**

Blackboard Collaborate video konferans ortamına ilk girişte kullanıcıların tarayıcıya **ses** ve **video** paylaşım izni vermesi gerekmektedir.

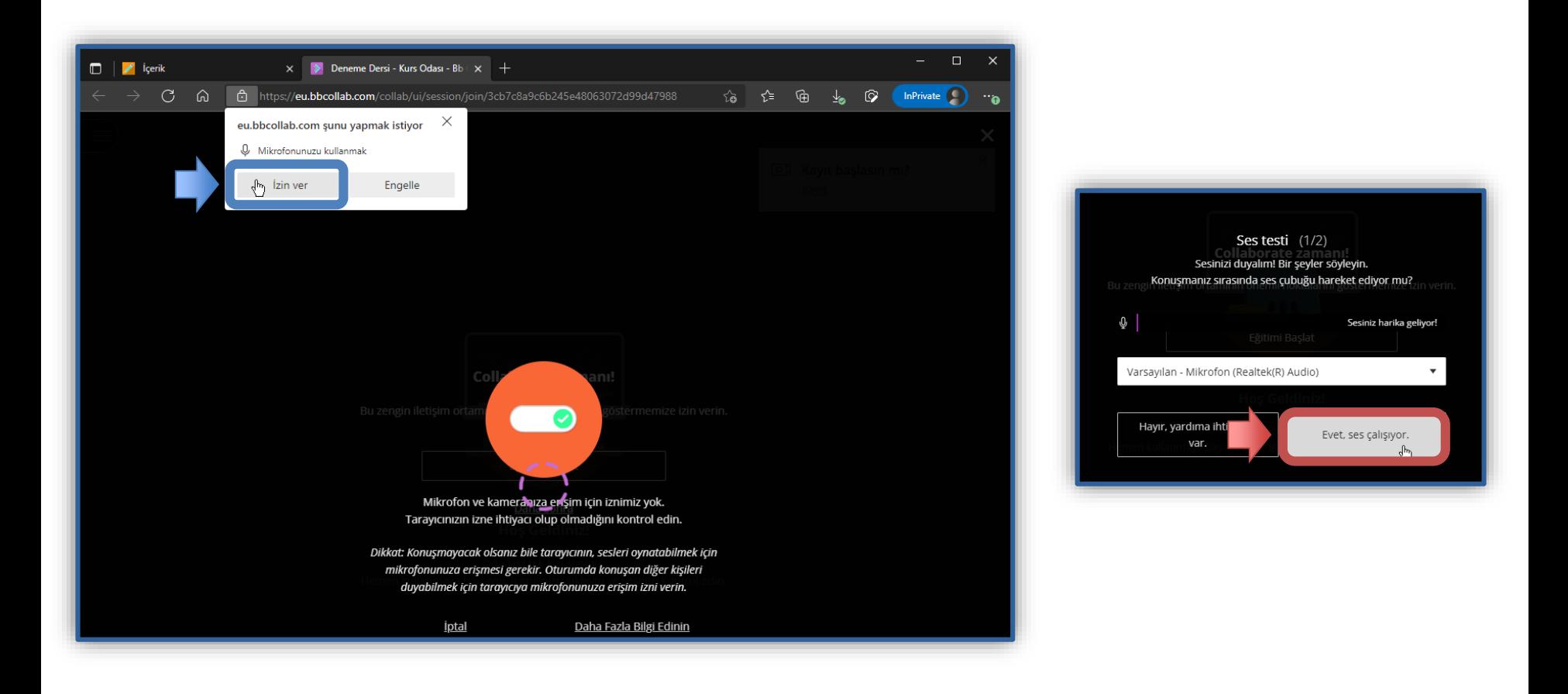

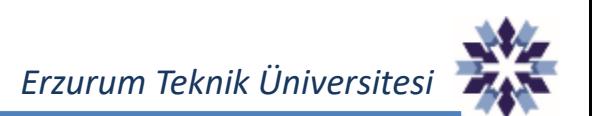

### **Blackboard Collaborate - Video Konferans Ana Sayfası - 2**

Blackboard Collaborate video konferans ortamına ilk girişte kullanıcıların tarayıcıya **ses** ve **video** paylaşım izni vermesi gerekmektedir.

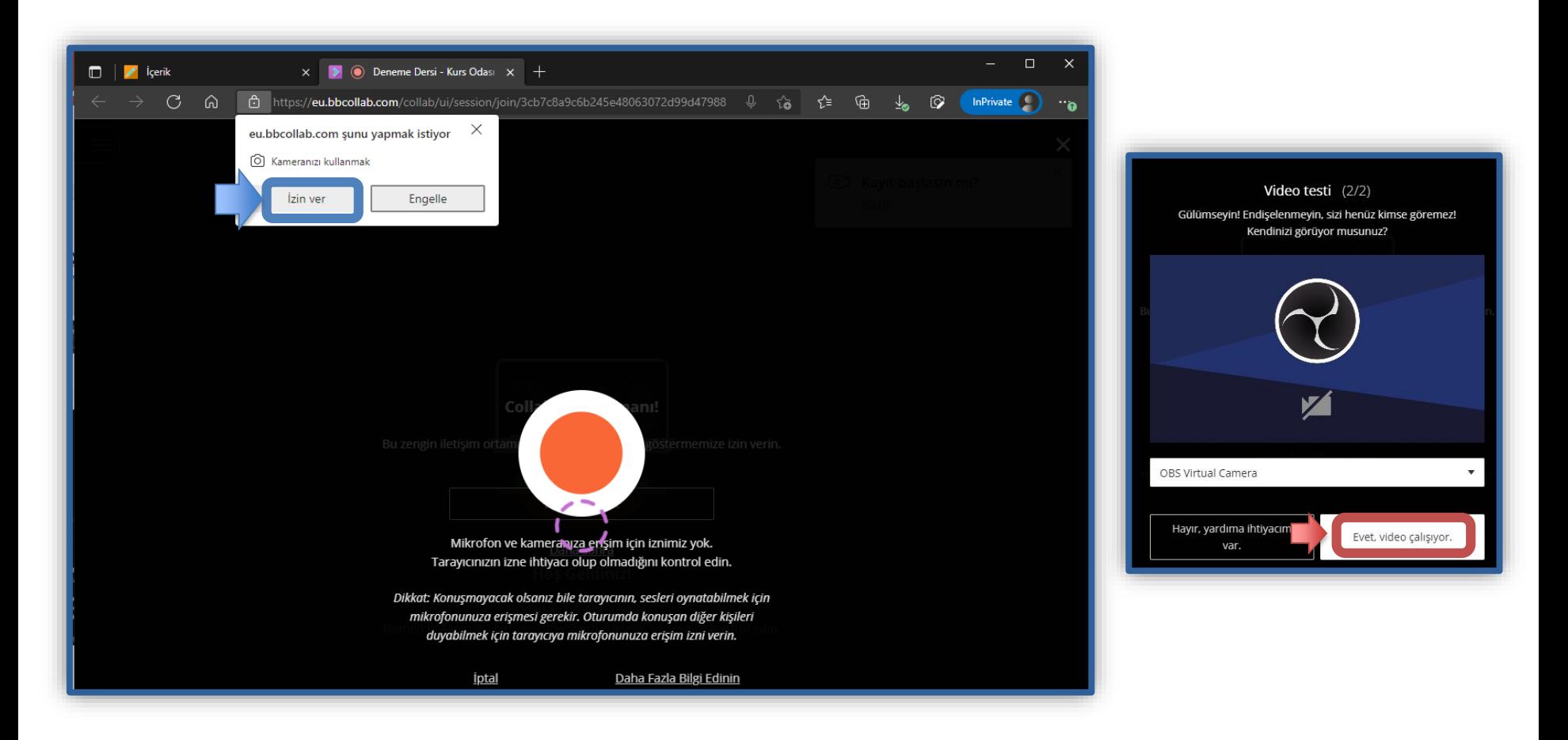

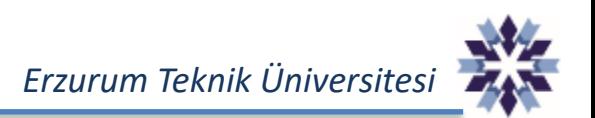

### **Blackboard Collaborate - Video Konferans Ana Sayfası - 3**

- **1.** Açılan sayfada ortada bulunan menüler ile **ses-video paylaşımı** yapabilir veya **el kaldır**  butonu ile söz isteyebilirsiniz.
- **2.** Sağdaki ok işaretine tıklanarak **sohbet ve paylaşımın** yapıldığı menüler açılabilmektedir.

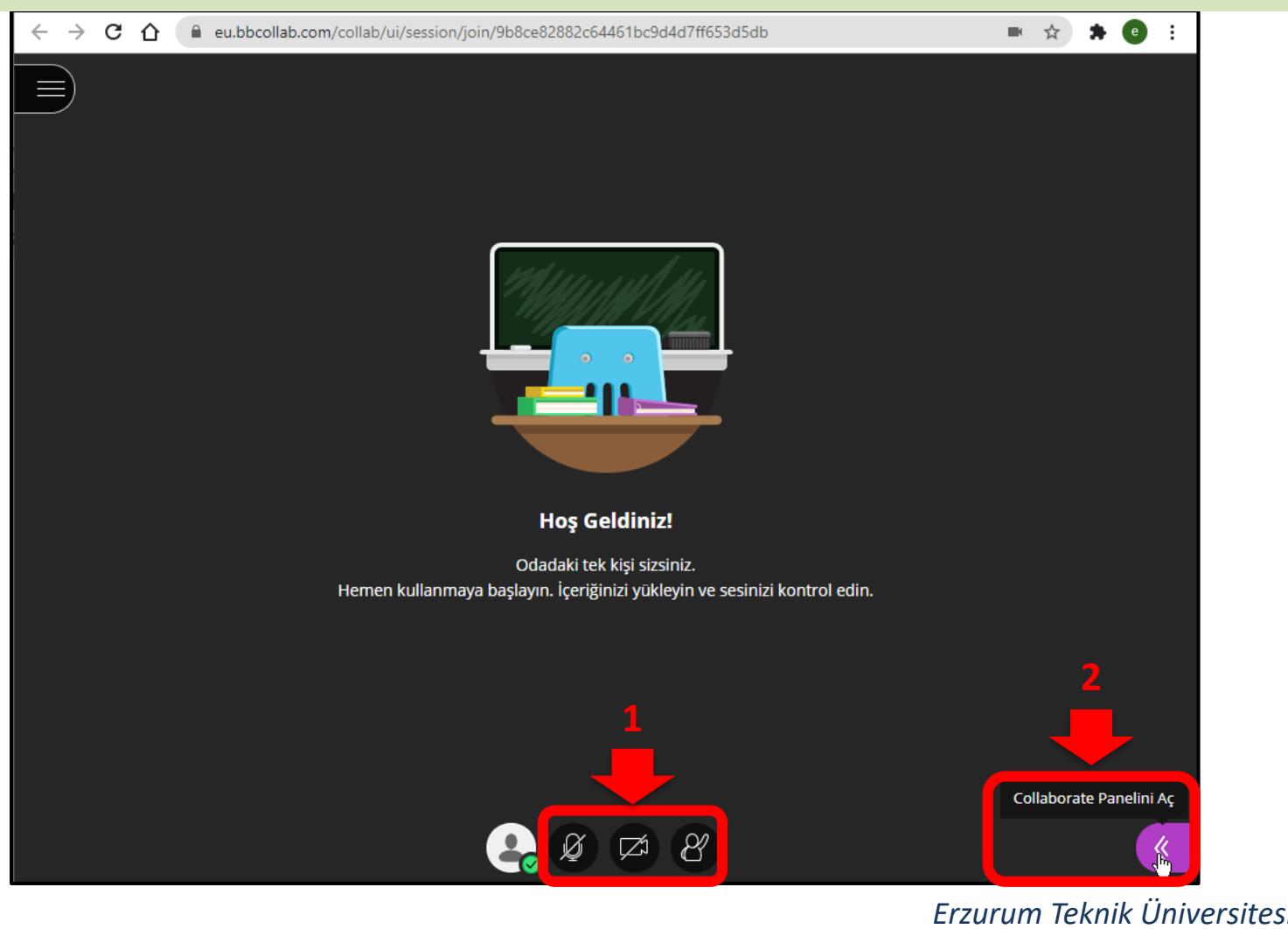

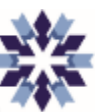

### **Blackboard Collaborate - Video Konferans Odası Ayarları**

#### Sağ tarafta açılan panelde **Sohbet**, **Katılımcılar**, **Paylaşım** ve **Ayarlar** sekmeleri bulunmaktadır.

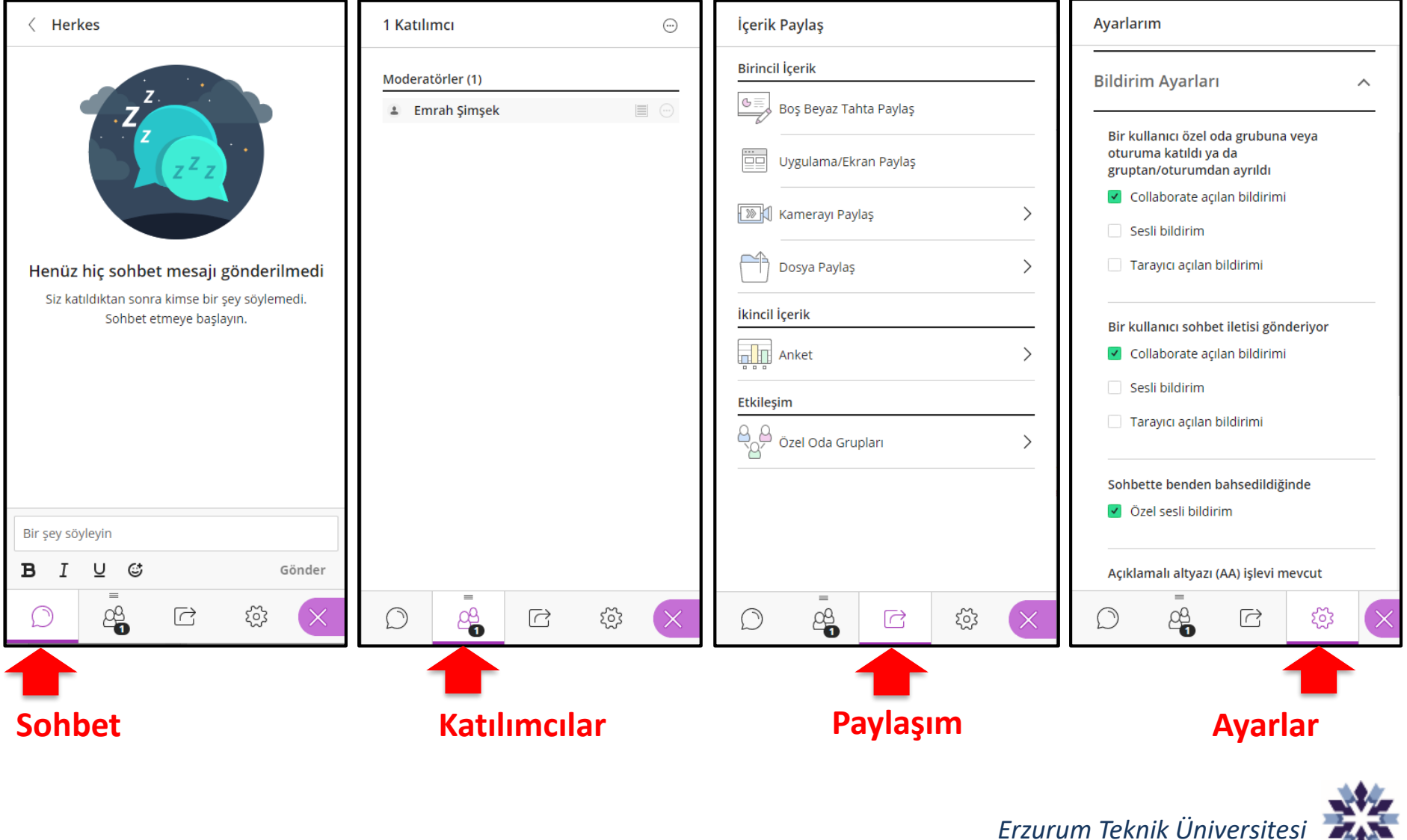

## **Blackboard Collaborate - Video Konferans Odasında Paylaşım Yapma**

Panelde aşağıda gösterilen işlemleri sırası ile gerçekleştirerek paylaşım yapabilirsiniz. Paylaşım yapabilmeniz için eğitmen tarafından **Sunum sahibi** veya **Moderatör** olarak atanmanız gerekmektedir.

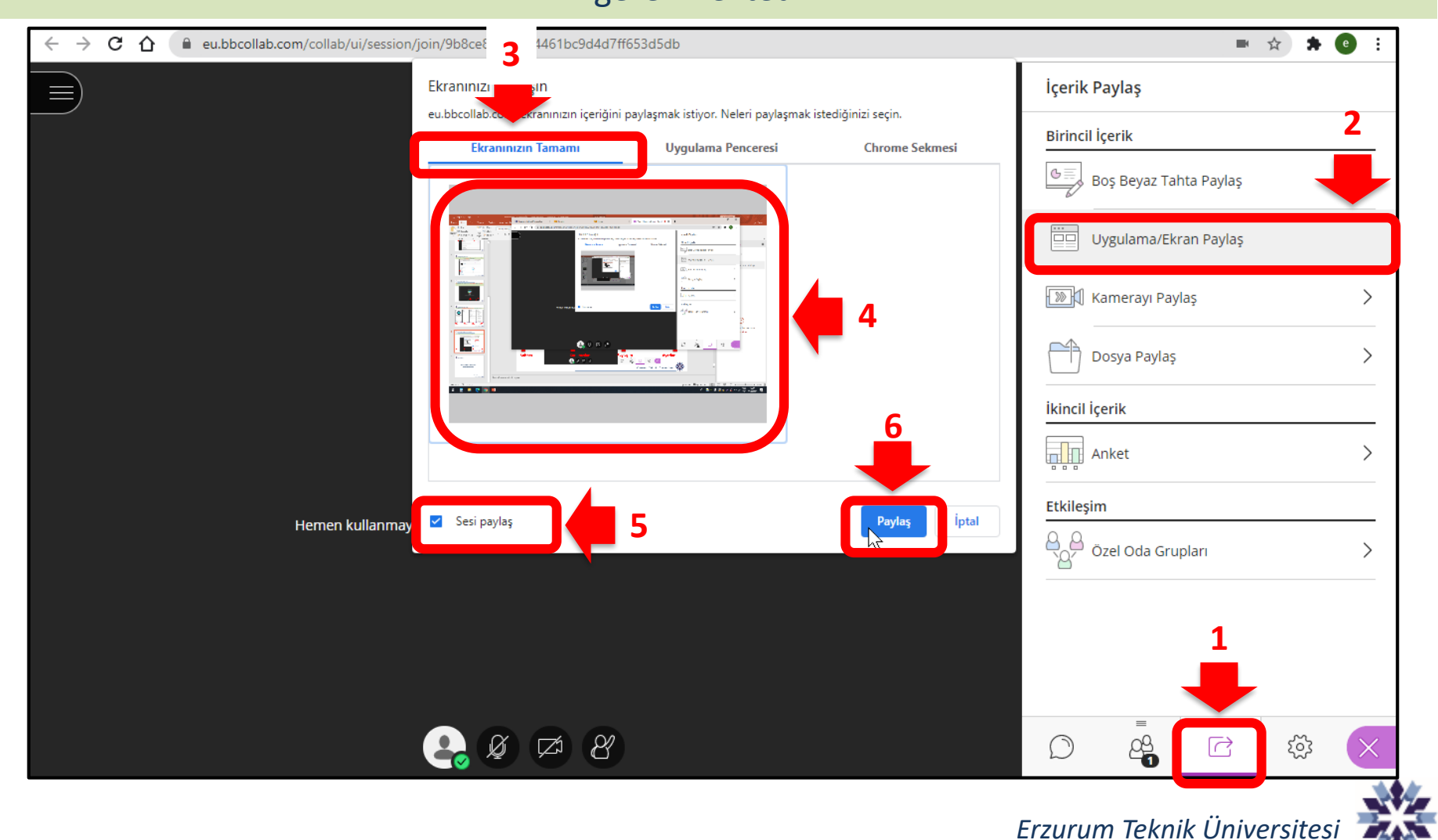

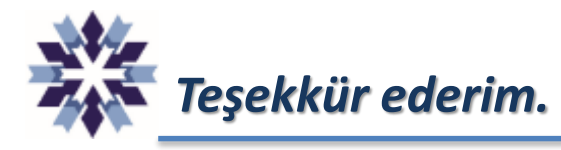

## *Erzurum Teknik Üniversitesi Uzaktan Eğitim Uygulama ve Araştırma Merkezi Dijital Dönüşüm Ofisi*

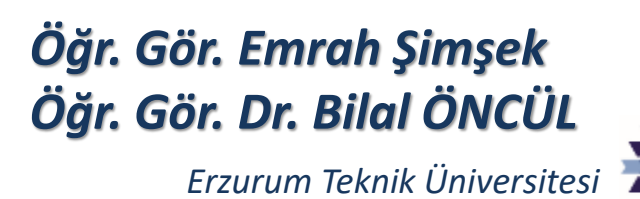